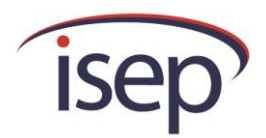

# **ISEP Online Application Manual for Applicants**

# **Progress Meter**

Sample shows a completed application (all pieces checked as Complete, and application is Paid). Applicant should refer to ISEP's How to Apply ([http://www.isep.org/students/Apply/how\\_to\\_apply.asp\)](http://www.isep.org/students/Apply/how_to_apply.asp) before beginning the application.

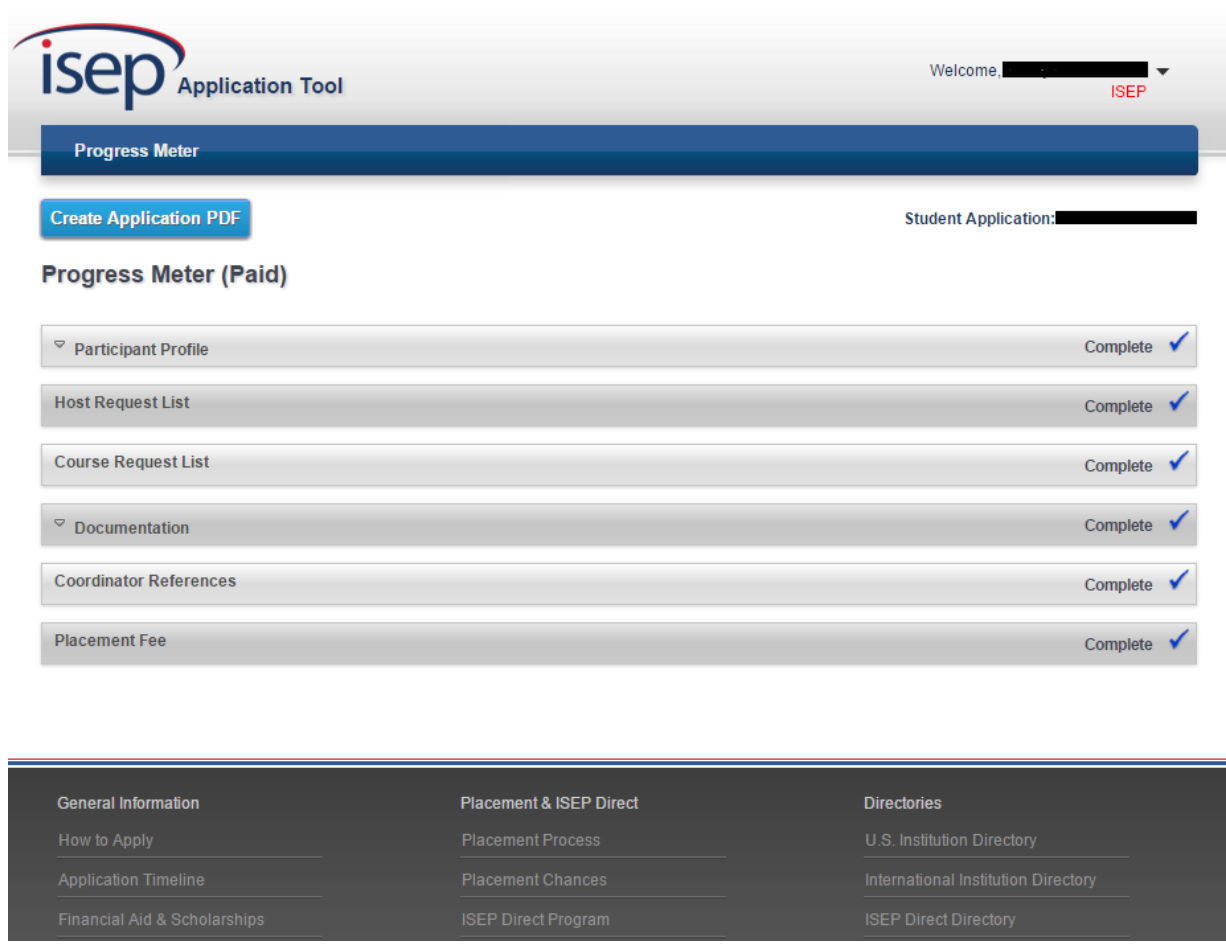

IMPORTANT: As you complete each page of the application, the applicant must press **"Save and Continue"** in the bottom left-hand corner of the screen.

## **Participant Profile**

The Participant Profile is divided into 5 sections, as shown below. Applicant must fill in required fields before saving and continuing.

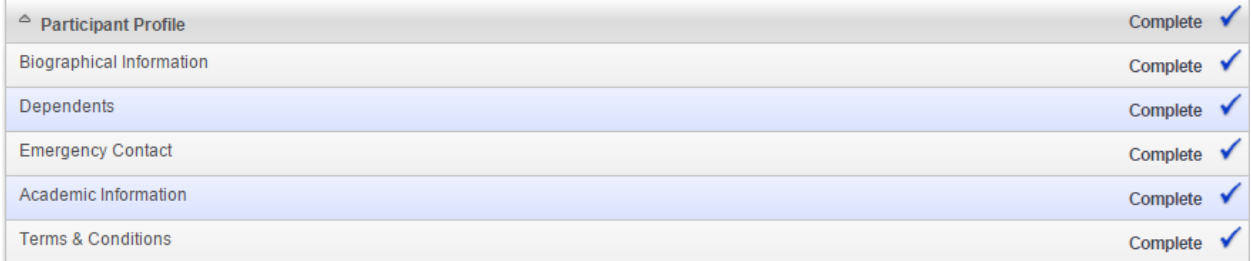

# **Host Request List**

Applicant is asked at this point to list their host site requests in the order of preference, and should be prepared to write a brief explanation of how each site fits into his/her study abroad goals. It is very important to carefully research the host sites' membership directory page to be sure you meet any special conditions or prerequisites.

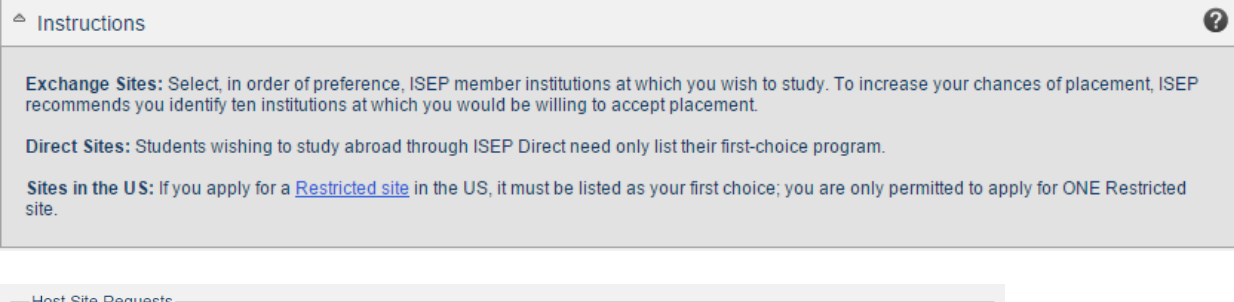

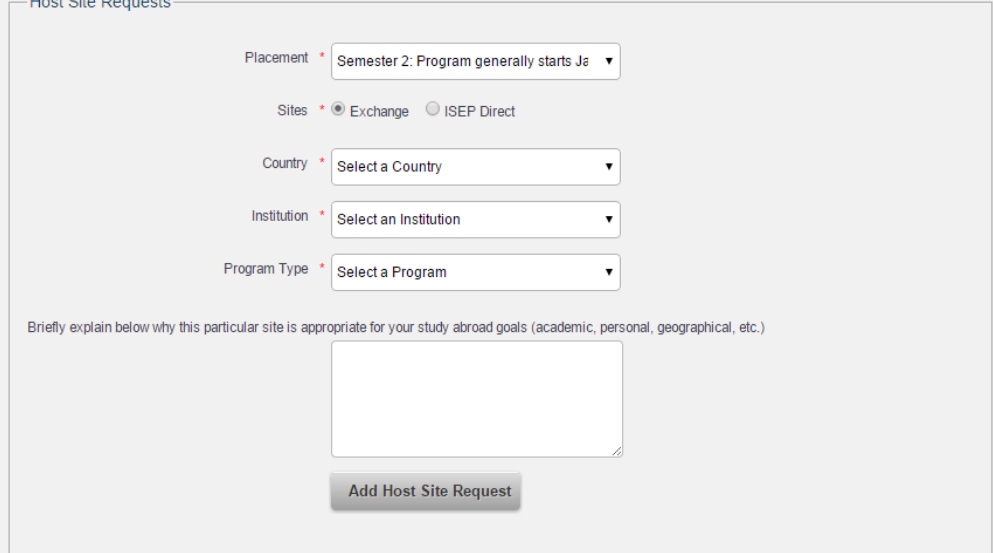

#### **Course Request List**

Each site selected in the "Host Request List" section will automatically generate a blank course request list for the applicant to fill in. Student is asked to provide the course number, course name, and other information for a sufficient number of courses to meet full-time enrollment requirements. An example of "other information" can be that a certain course is required or, alternately, that the student is flexible.

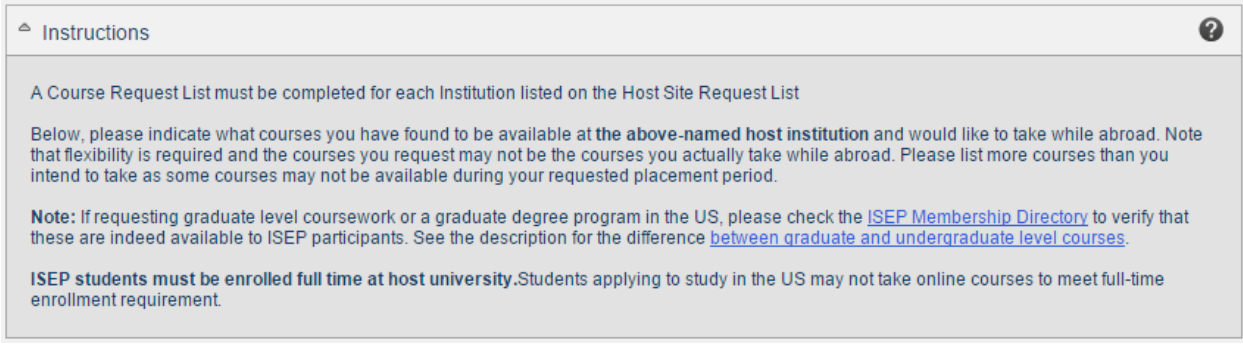

## The actual course request list will appear as follows:

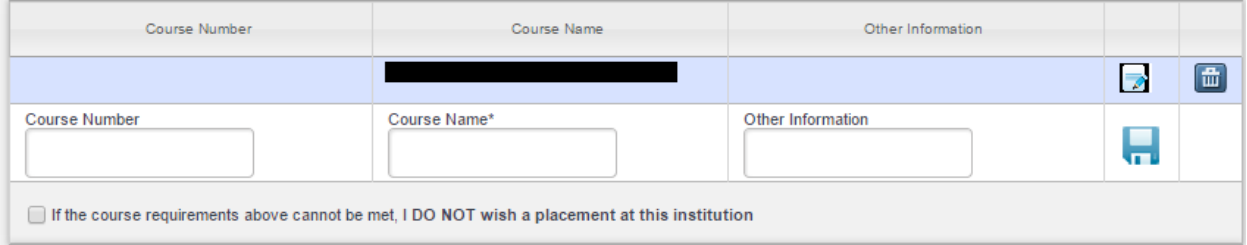

Only the Course Name is required, but the more information you can provide, the better. After filling out a row for one course, press  $\overline{a}$  to save the entry and continue to the next course. To edit the course after entry, push  $\Box$  To delete an entry, push  $\Box$ .

## **Documentation**

The documentation requirements are divided into six sections, shown below.

Note: The applicant will need to upload documents. In order to do so, the applicant must click "Add File" on the respective page, then select the document from his/her files, and finally click "Upload."

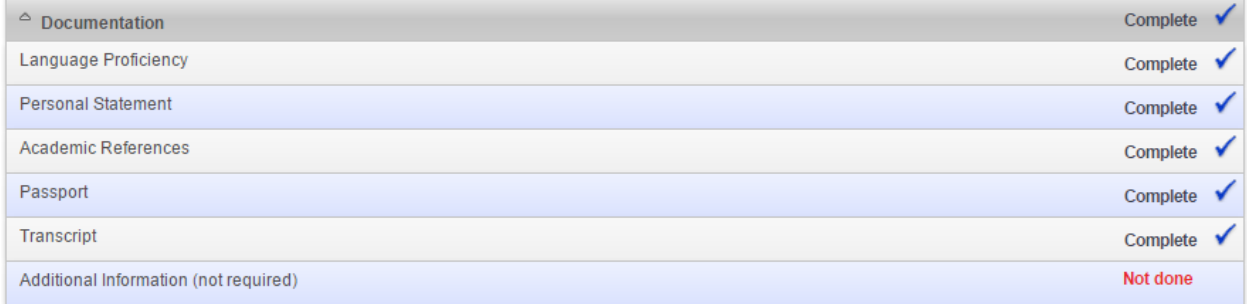

*Language Proficiency*: A Language Proficiency Report (LPR) is required for all students wishing to study at a host program where the primary language of instruction is different than their native language. In this section, the student will have the option of uploading the scores for a standardized language test (TOEFL, IELTS, etc.), of uploading a faculty assessment, or of uploading both.

*Personal Statement*: The student is required to submit a Personal Statement according the instructions below. There is also the option to upload an additional "Other Language Essay."

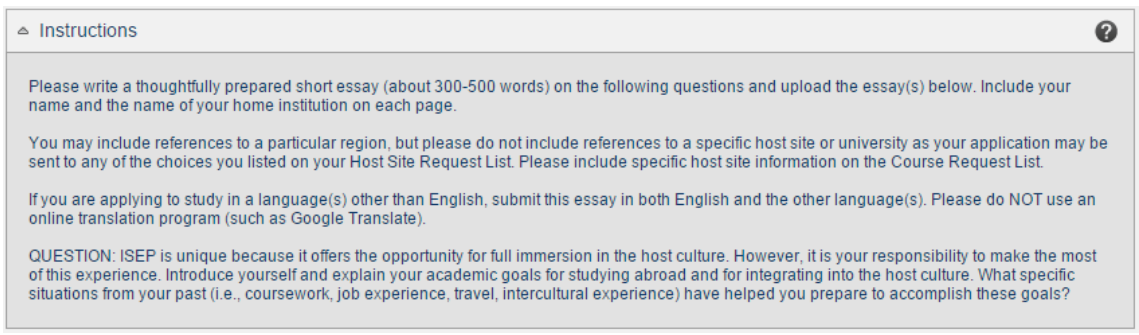

*Academic Reference*: ISEP requires applicants to submit *one* academic reference. In order to have your faculty member complete an Academic Reference for you, the student can enter the referee's information in the application, and ISEP will send them an email with the PDF form of the required information. They will be requested to complete it and send it back to your ISEP coordinator on campus, who can then upload them on student's behalf.

*Passport*: Applicant must upload a legible copy of the identification page of his/her passport (as well as the passports of any dependents, if applicable).

*Transcript*: In order for ISEP and a potential host to review the application, the applicant must upload a copy of his/her*official* transcript.

*Additional Information*: In this section, the student can upload any other documents that they would like to include in the application. Examples: transcripts from past universities for transfer students, brief explanation of grades, etc. Additional documents are not required.

# **Coordinator Reference**

After the student completes the Participant Profile, Host Request List, Course Request List and Documentation, the student must Submit the application to their ISEP home coordinator for approval and their reference.

## **Placement Fee**

After the coordinator has completed the reference, there are two possible outcomes: 1) they submit the completed to application to ISEP Central if your home institution pays for the placement fee, or 2) the application will be returned to the applicant if the applicant pays for the placement fee. Payment is submitted via PayPal. NOTE: Your application is not sent for review by ISEP until the payment is completed and you submit the application.